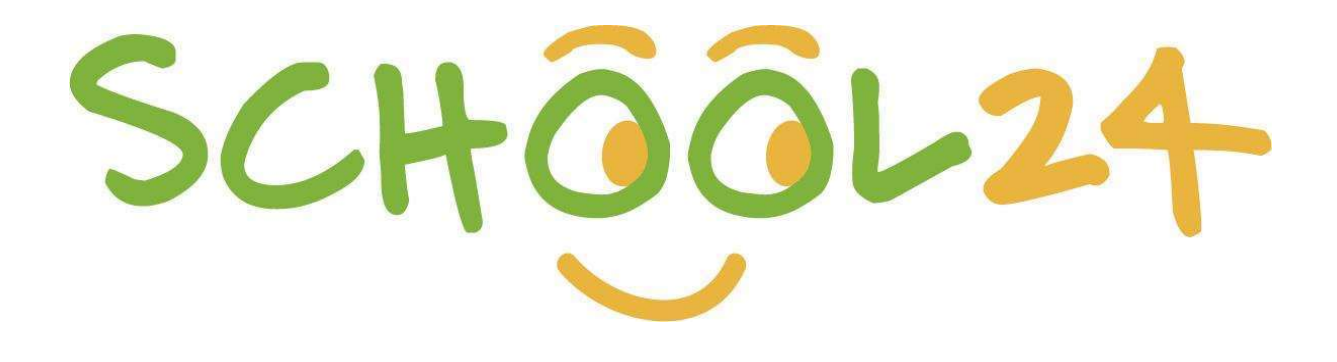

# **Parent/Student Registration Guide**

## **GFTTING STARTED**

Welcome to School24. We look forward to providing you with an easy-to-use online ordering platform that can be used on-the-go at any time! Getting started is easy, just follow the steps below and you'll be ready to make your first order in minutes.

### Registration

To register, visit www.school24.net.au on any device OR install the School24 mobile app on your **iPhone/Android** from the Apple App Store/Google Play Store

- Press the **ORANGE** registration button to create your account
- Enter your unique school ID number **below** to match your account with your school
- Once completed click **Create Account.**

## Forest Lake State School: 25435963

Use your registered email address and password to login. Once you have logged in you will

Setup your children. In the middle of the screen there is a 'Students' button. Here you can input your child's name and class, along with any allergies or special requirements they may • Once completed click Create Account.<br>
Prest Lake State School: **25435963**<br>
• the www.schoolzanetau OR using the app you downloaded earlier to your iPhone/Android<br>
• Use your registered email address and password to login

registering and proposition of the screen there is a "Students" button. Here you can allocated a minimization proposition Please select das allocation Please select das allocation Please select das allocation - Please sel If you are registering & ordering from Uniform Shop before commencing school & have no class<br>allocation Please select class allocation as "NewEnrol". We will notify you when order is ready for collection. Keep this in place until you are allocated a class for future purchases & continue to update and the New Enrolments or Prep Family commencing the following year - Please note for Step 1: **If the School: 25435963**<br>
I are now registered!<br>
ACCOUNT<br>
and OR using the app you downloaded earlier to your iPhone/Android<br>
the following steps to ensure you are ready to make your first order.<br>
In the middle of the scr and the School: **25435963**<br>
Lare now registered!<br>
Account<br>
allowing the app you downloaded earlier to your iPhone/Android<br>
ded email address and password to login. Once you have logged in you will<br>
the following steps to e as each year rolls over & class changes.

optional.

#### Place your first order!

Congratulations. You are now ready to make your first order.

For information on how to place your first order and use the School24 system, please visit our Help Center: https://school24.tawk.help/

If you have any queries please do not hesitate to contact our friendly support team on 02 7251 6939 Or email us at *info@school24.net.au* 

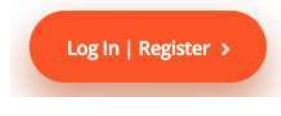